## **HIFD Winamp Folk Dancer instructions**

by John M Clement

- **1. Add a dance** to the playlist there are 3 ways to do this
	- **Double click** on the dance you want to add in the library or
	- **Select** the dance and then press the **Enter** or
	- **Drag and drop** the dance to a specific spot in the playlist
- **2. Play a specific dance** select a new dance to play from the **Playlist editor**

and press the **Play** button at the bottom of the **Playlist Editor**. This button will not work unless you have stopped playback.

- **3. Remove** a dance from the playlist
	- Click on the dance to be removed and press the **Delete** key.
- **4. Rearrange** the dance order in the playlist
	- Grab the dance to be moved and simple put it where you want it. (hold left mouse button down while moving it)

Pause: 5.5s

- **5. Undo** a large mistake in the playlist
	- Note: This should only be done if a **disaster** happened.
	- Press **Alt Z** this only works if Playlist Undo is installed
- **6. Pause time** between dances
	- Move the slider at the top of the Winamp Folk Dance window
	- The player will pause for the selected time at the beginning of the each dance.
- **7. Stop at the beginning** of each dance
	- Click on the small stop button to the right of the main window  $\overline{\bullet}$ . While on  $\overline{\bullet}$  winamp stops at beginning of each dance.
- **8. Delayed Play** To Start a dance after a delay so you can get into the dance click on  $\bullet$  at the bottom of the main window. The delay is either the pause time or 5s when the pause time is zero.

### **9. New playlist**

- Click on **Manage Playlist**
- Then click on **Clear Play list**

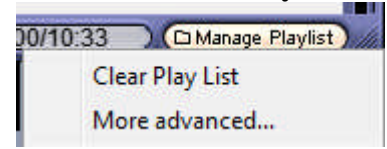

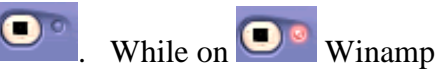

#### **10.** Controls

- **Play** starts playing the current dance at the beginning. But when music is paused it resumes play.
- stops playing and goes to the **beginning** of the current dance
- **Pause** stops playing and leave the indicator in the middle. If it is pressed while in pause mode, play resumes from the middle.
- **Previous** skips to the previous dance.
- **Next** skips to the next dance.

**Note:** This is different from iTunes. iTunes does not have a stop button, and iTunes uses the previous and next buttons to go to the beginning or end of a dance. Some controls do not work if you are paused, so it is wise to get into the habit of using stop.

#### **11. Stop after a specific dance.**

Insert the dance named **\*\*\*STOP\*\*\*** in the list at any point you wish to stop the program.

**12. Time Remaining** – The time remaining in the entire list is shown in the main window next to the

color button.  $\bigoplus$   $\bigoplus$   $\bigoplus$   $\bigoplus$   $\bigoplus$  If there is a problem that prevents correct calculation for some

dances an approximate estimation is noted by tilde  $\sim$  in front of the number.

- **13. Change the time display** click on it and you can either see the time elapsed  $\cdot$  **15** remaining time.  $\square \square$
- **14. WARNING** If you right click on a dance in the media library do **NOT** click on the Play menu item. Play does not just play. It CLEARS THE ENTIRE PLAYLIST!

*For normal dance programming it is not necessary to right click. Sometimes right clicking can bring up undesirable options, so the safest procedure is to use only the instructions provided here.*

# **Advanced Tips**

#### **15. Remember** a **position** in a dance.

- Locate the place you want and **Right** click on the memory button
- To return to the same spot in the dance **left** click on the memory button.
- To clear the marker right click on the button when playing is stopped.

#### **16. Pause at** a **position** in a dance

• Right click on the timed pause button  $\theta$  to save the current position.

- Left click to turn on the pause  $\begin{bmatrix} 1 & 1 \\ 1 & 1 \end{bmatrix}$ . Playing pauses at the saved position.
- If the repeat button is on, the dance automatically repeats from the memory position.
- To clear the marker right click on the button when playing is stopped.
- **17. Repeat** a dance continuously Click on the button with the arrow going in a circle.
	- It has 3 options: Off  $\bigcirc$ , Repeat whole list  $\bigcirc$ , Repeat current dance  $\bigcirc$
	- When repeat the current dance is selected neither the pause between dances, nor the stop at the end of a dance works, depending on the Winamp version.
- **18. Lock the windows in place.** Press the lock  $\bullet$ . It will lock the windows  $\bullet$ . All 3 windows are locked in place and the shade, ML, and PL buttons are disabled.
- **19. Time For several dances** To see how much time several dances will take to play. This is useful when you want to estimate if there is enough time to add some more dances to the program.
	- Click on the next dance.
	- Hold down the Shift key and click on the last dance to select the remaining dances.

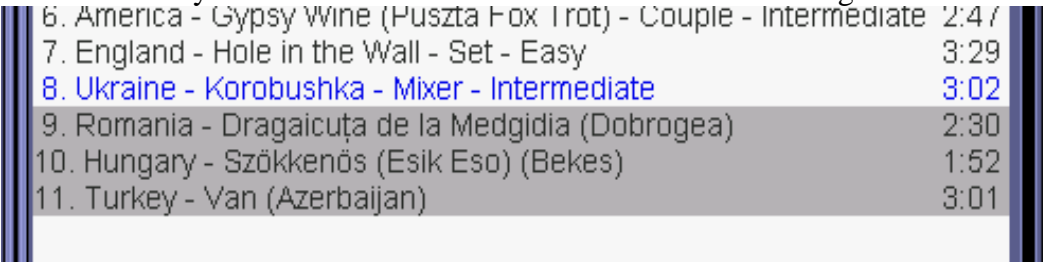

• The time will appear at the bottom of the playlist window. This shows that 7:23 remains out of a program that is 28:16 long. Dance 8 out of 11 is playing. This number does not include any pause time between dances.

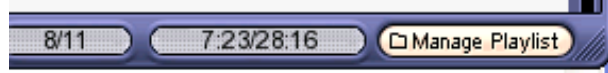

**20. Changing colors** Click on the **Color** button. Windows classic and default are probably the best.

- **21. Decorations** are available by clicking the button next to the Color button. You can also **hide** some things like the track info, beat visualization, and frequency response displays.
- **22.** To close or open the playlist and media library when not locked.
	- Click on the **PL** button to toggle the play list.
	- Click on the **ML** button to toggle the media library

#### **23. CDs** and **Inactive** dances

You can access the CD and inactive dances by opening the Media Library view pane.

- To open the view pane click on the inside left of the Media Library list as shown below.
- Pull it to the right to expose the view pane as shown below

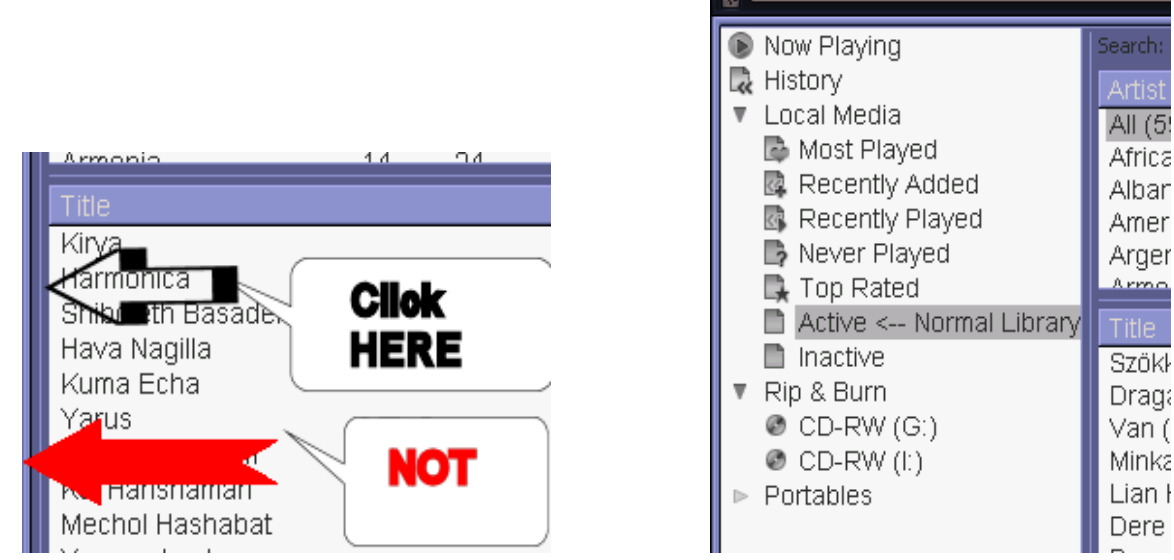

- Click on the **Inactive** icon to select dances from the inactive list
- Click on the CD to enqueue dances from the CD.
- The **Local Media** shows both active and inactive dances.
- $\bullet \rightarrow$  *Remember to always click on the Active list before closing the view pane.*

### **24. Multiple playlists**

- It is not possible to have 2 playlists active, but you can save a playlist on your hard drive.
- Save current list by clicking on **Manage Playlist** and then on **More Advanced…** Then click on **Save Playlist.**
- Restore a saved list by clicking on **Manage Playlist, More Advanced…,** and then on **Open Playlist.**

**Creating a Library editable Playlist** – It is possible to create a separate playlist from the currently playing one that is editable.

- To create a playlist Right click on the first dance to go to the new playlist and then **Send to: New Playlist** and then enter a new name
- You can then enter more dances into the new playlist by right clicking and then **Send to:** playlist name
- If you wish to see the play list open the left hand side of the media library, then click on the playlist name. You can then rearrange and delete items from the new playlist.
- To put your new playlist into the active playlist you can just select all of the dances and drag them over. Or click on "Manage Playlist" / More Advanced… / Open Playlist from Media Library…

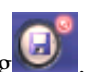

**25. Log the played dances** Press the Log button to start logging  $\bullet$ . When on, a list of played dances is created in **C:\wasabi.txt.** The list tells you when each dance was started, paused, resumed… This can be useful in keeping track of popular dances. This option only works if the debugging features of Winamp have been installed.

# **Very Advanced Tips**

**26. Shuffle play** – Put all dances to be played in the playlist. Click on the configuration button in the upper left corner. Click on options, then on Shuffle to enable shuffle play. This will play the playlist

randomly. While in shuffle play the shuffle symbol appears in the main window.  $\mathbf{1} \mathbf{2}$  This would not normally be used for dance programming.

- **27. Equalization** you can change the frequency response by the built in equalizer.
	- Click on the **Config** button to open the configuration drawer. (lower right hand side)
	- .Click on the **Equalizer** tab.
	- Adjust the sliders as needed. If you adjust them up, you may need to also adjust the preamp down.
	- Press the **On** button to enable the equalizer. The equalizer symbol will also appear in the main EQ. window.
	- **Auto** loads autoload presets. The equalizer must still be **On** for the preset to work.
	- **Presets** saves equalizer values, and sets preset values to be autoloaded for specific tracks.

**28. Fader** – you can fade at the end of a track to effectively shorten the time between tracks..

- Click on the **Config** button to open the configuration drawer. (lower right hand side)
- Set the fade time between 0 to 20s by clicking on the right or left arrows.
- Turn on the fader by pressing the button marked.  $\overline{\phantom{a} \cdot \cdot \cdot}$
- The same symbol will appear in the main window.
- **29. Replay gain** You can have Winamp or foobar scan all of the dances and set the replay gain for equal perceived loudness. Then playback with replay gain enabled to have equal loudness.
	- To enable click on the **Main menu** button to open the options.
	- Click on **Playback** and then on the **Replay Gain** tab.
	- Set the replay gain options. And check the **use Replay Gain** box.
	- $\bullet$  You will see  $\frac{p}{r}$  in the Winamp main window when RP gain is on and the track has replay gain. This is only shown when track info is enabled.
	- To scan dances for replay gain right click on the library window and **Select ALL**
	- Then right click on the library window, **Send to:** then **Calculate Replay Gain**

**30.** To display or hide the country & Album display

- To display grasp the line at the top of the library display and slide down.
- To hide grasp the top line between the dance list and the country list and slide up.**MEDIA LIBRARY**

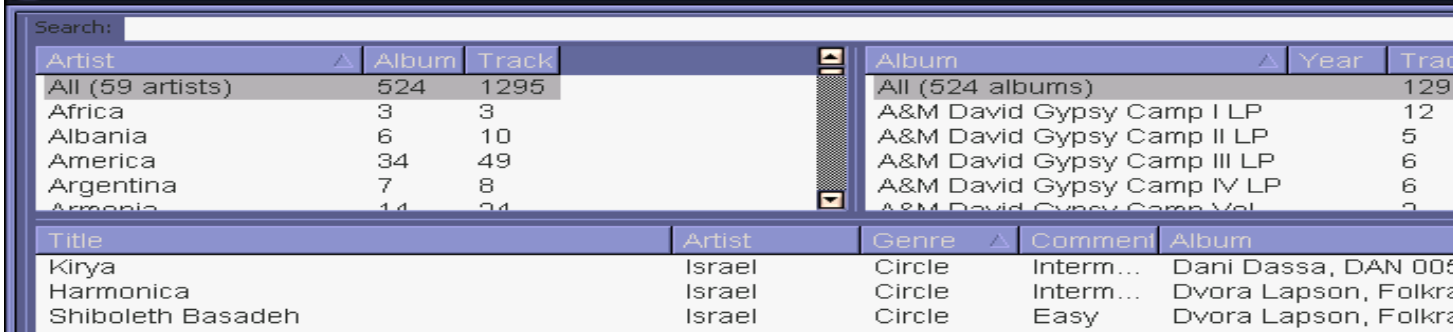

- **31. Indicators** There are a number of small indicators which can give you information about the quality of the audio file. These can be suppressed by the Decorations button.
	- The KBPS indicator shows you the bitrate and larger values generally mean higher quality. It should be higher than 128 for stereo or 64 for mono for good MP3 reproduction.
	- VBR indicates variable bitrate which also generally results in higher quality
	- KHZ is the audio sampling rate, and it should be 44 or higher. The frequency response is severely cut off at half of the sampling rate. Since young people can often hear up to 20kHz lower sampling rates can result in severe degradation of the sound. For example 22kHz may not produce much audible effect on an accordion, but it may turn sharp percussive sounds into smeared dull thwacks.
- **32.** Most of the control keys have been removed, but the following are still available. These are
	- Up arrow/Down arrow increase volume in main window.
	- Alt W toggles windowshade mode
	- Ctrl D toggles double size mode
	- $\bullet$  Alt E toggles playlist editor, same as PL button
	- Alt L toggles media library, same as ML button
	- Ctrl tab cycles through different windows
	- Alt M minimizes winamp, same as minimize button on upper right
	- Ctrl A select all tracks in playlist or library
	- $\bullet$  Ctrl I invert selection
	- Ctrl shift 1 Sort playlist by title
	- Ctrl shift 2 Sort playlist by file name
	- Ctrl shift 3 Sort playlist by file path and name
	- $\bullet$  Ctrl shift R randomize playlist
	- $\bullet$  Ctrl R reverse playlist
	- $\bullet$  F1 help
	- Alt Z Playlist undo
	- $\bullet$  Alt Shift Z Show playlist changes

In particular all single key commands that allow playlist changes have been removed. The delete key does not work inside the media library window, so you have to use the backspace key instead. This helps prevent accidental deletion of library entries.

### Everything else but the kitchen Sink

*Here are a number of things you may want to know, but may not be necessary for playing dances. Many features are useful, but can cause problems. Fairly obvious things are sometimes not explained.*

- **1. Manage Playlist** Advanced options
	- Open Playlist opens a playlist file and replaces your current Playlist
	- Save Playlist saves a playlist in a file of your choice
	- Open Media Library View Results replaces your playlist by contents of the selected media library smart view. This may take several minutes to complete.
	- Open Playlist from Media Library Replaces the current playlist by the contents of the playlist stored in the media library.
	- Manage Playlists… Switches the Media Library to view the playlists that are stored in the library. To get back to the original Media Library view you have to open the Smart View window see "CDs and Interactive" for how to do this. This allows you to edit and rearrange your stored playlists, but unfortunately adding stuff is not easy.
- **2.** Media Library Right Click Menu
	- Play clears the playlist, enqueues the selected items, and starts playing them immediately. This may not be what you want.
	- Enqueue Adds the selected items to the bottom of the playlist
	- Send to sends the selected files to the desired locations. Calculate Replay Gain is a very useful option. Winamp can calculate a gain from the apparent loudness of the music. Then you can have Winamp use that gain during playback. This helps maintain uniform loudness from one dance to another. File replay gain is recommended.
	- Edit Allows you to change tags on all of the selected items
	- View Shows you the current tags on the selected item
	- Rate items Sets the subjective rating for all of the selected items.
- **3.** Playlist Right Click Menu
	- Many of the selections do the same thing as in the Media Library
	- Play immediately starts playing the selected entry
	- Playlist Entry Edits the file name of the selected entry
	- Crop Files Removes any files from the playlist that can't be seen without scrolling. (Why do this????)
- **4.** Config Lower right of main window down arrow
	- The equalizer can be set to change the tonal balance. It also has the option of associating the curve with a particular music file. The two arrows button allows you to shave off blank space at the ends of the music, or even fade from one file to the other without any silence between. Some consider silence to be dull and boring, but without occasional silence music loses impact. Rests in music scores are actually an important part of the music, but some people want to kill their hearing with continuous loud sound.
	- Color Themes are same as the color button
	- Options a Number of these are available elsewhere
		- MISC Detach prevents these windows from being part of Winamp, which may be desirable. It also declutters the main window a bit.

Enable Beat – This can also be changed by clicking on the Beat picture

SONGTICKER – You can enable or disable scrolling right & Left

- NOTIFICATIONS Puts a window in the lower half of the screen every time Winamp starts playing a new track.
- VIS BUTTON Controls the VIS button in the upper right half of the main Winamp window. Visualizations are "pretty" pictures drawn along with the music. If you are dancing, you don't need this.
- WINSHADE Controls how the small Winamp window looks compared to the normal window. This is probably useless for dance programmers.
- MENUS Controls the visibility of the lines at the top of the Main, ML, PL windows. These areas now display useful info, but in other skins they display menus.
- DRAWERS control how VIS drawers open. This is not very useful for dancing.
- **5.** Configuration options Click on small icon on upper left of the main window
	- A lot of these are duplicates of other menus, including the menus that have been removed.
	- Play clears the Playlist and inserts the selected media library entries. Probably not what you want.
	- The Main Window, Playlist Editor, Media Library, Video, Album Art, Color Themes lines open or close the appropriate windows. Using these can cause **BIG PROBLEMS.**
	- Options Opens the configuration menu Preferences – opens the complete Winamp configuration menu. Only the manager should go here because this location is the jungle. The rest of the items are either duplicates of other functions, or not necessary
	- Visualization sets up the visualization screen which displays patterns in time with the music. This is fairly useless to people who are dancing.
	- Skins Selects the skin (hopefully Winamp Modern Folk Dancer)
	- Window allows you to magnify the windows or make them transparent.
	- Undo allows you to undo the last playlist changes. This is available if Playlist Undo has been installed.
	- Exit immediately exits. The Exit icon in the upper right corner of the main Winamp window only works when playing is stopped.

*Winamp has many features and controls some of which are duplicated 3 or more times. The Modern Folk Dancer Skin is an attempt to make Winamp simpler and more useful for teachers and recreational dance groups, so these extra things are usually not needed for normal dance programming.*